## **Tutorial 12: Sign in sign panel (W3-5):**

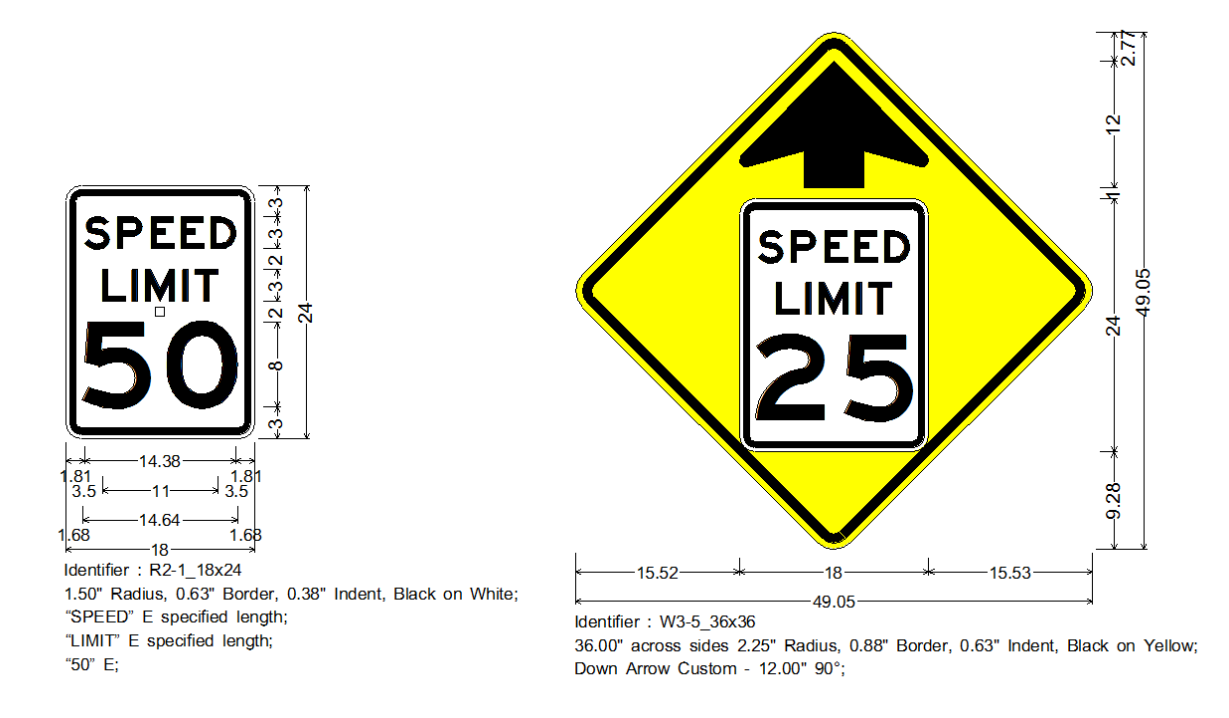

## **SignCAD Analysis**

*The sign above is an example of a sign in a sign. Previous examples showed signs attached to other signs to create a multipanel. If a sign is to be placed into another sign it must be first saved as an object. Both the original sign and the object created from it are editable.* 

This sign is from the Texas standard sign library.

1 Go to File>New and select Texas Department of Transportation, and pick OK.

Pick the Standard Sign tool  $\boxed{\textcircled{s}}$  and find the W3-5 sign, select 36x36" size and pick OK.

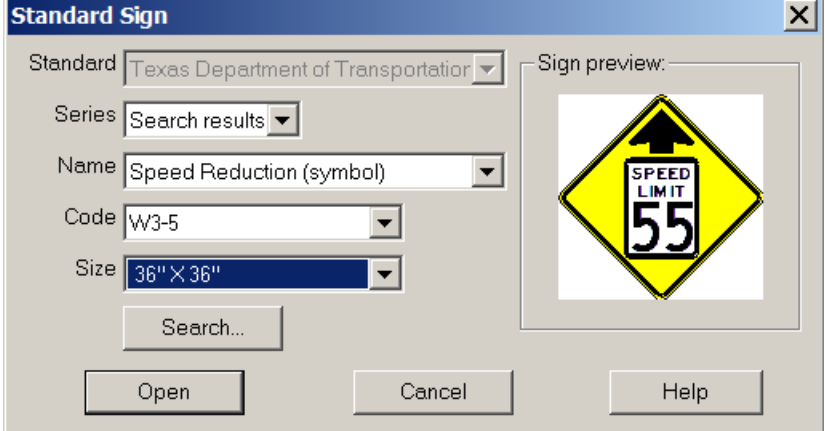

2 Find the Speed limit sign R2-1, select 18x24" and pick OK

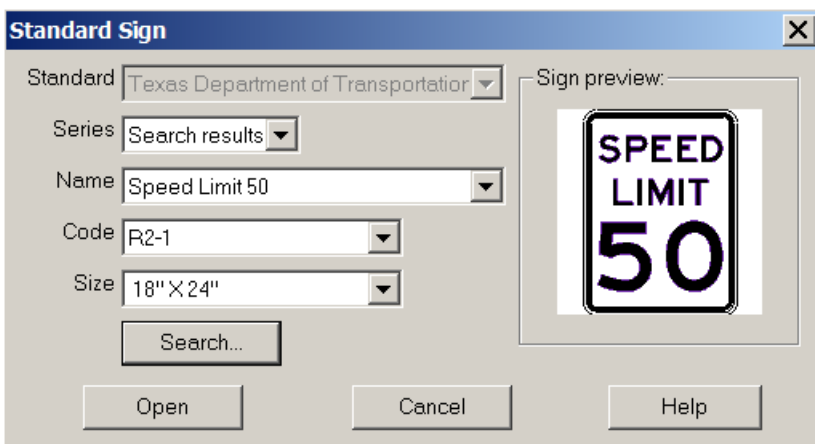

3 If you don't see them both pick <Ctrl>A, shortcut for view full screen.

Pick the Preferences>Drawing and turn off letter outlining if it is checked, and set drawing scale to 15. Pick OK

4 Use the Select tool to <Ctrl>Select one and drag it closer to the other one, then pick <Ctrl>A again:

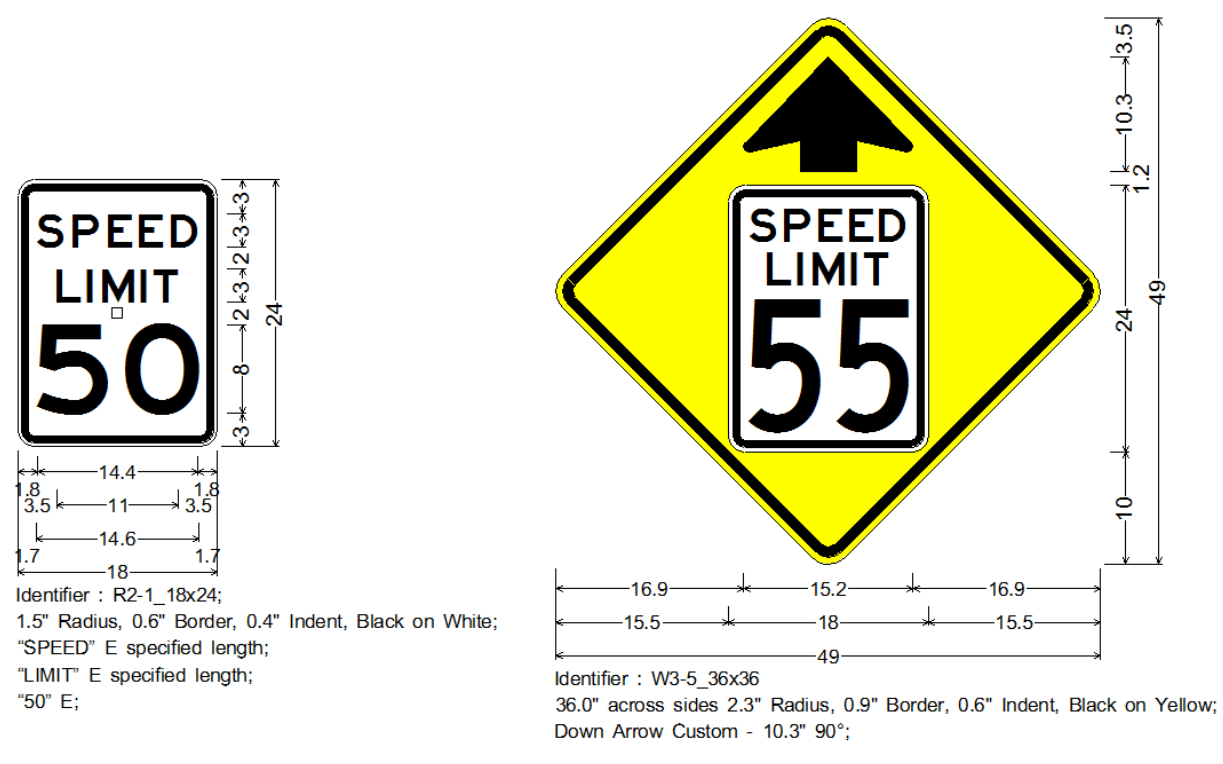

5 Right click on the sign in the sign and make note of its object spacing.

6 The existing speed limit sign in the warning sign is currently a graphic and cannot be edited. You will replace it with one that can be edited, and when placing it will set its object spacing to position it correctly on the panel.

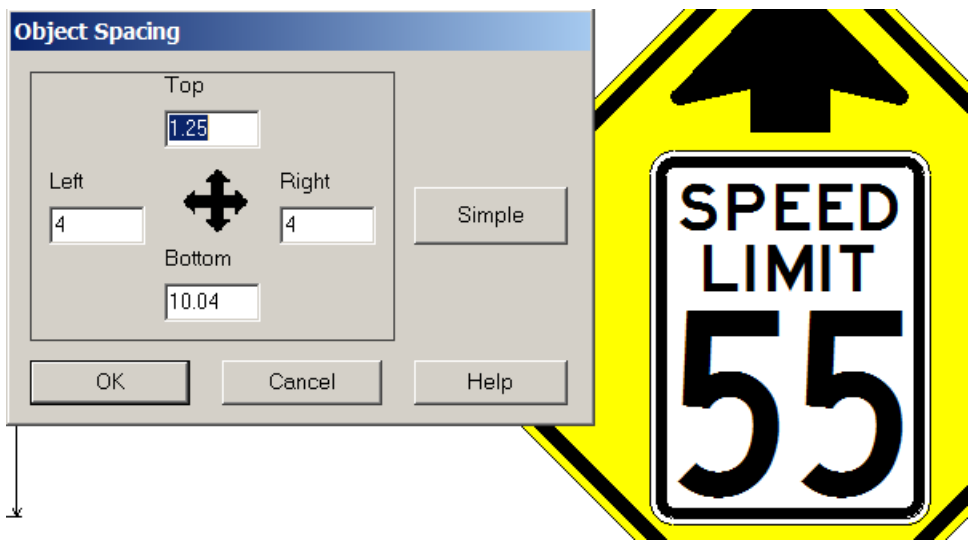

Then delete the graphic.

7 Edit the speed limit of the sign if you want by right clicking on the number and editing it. The object can separately be changed also.

8 Use the Select tool to <Ctrl>select the speed limit sign and go to File>Create Object. It will create a new version that can be placed into the sign.

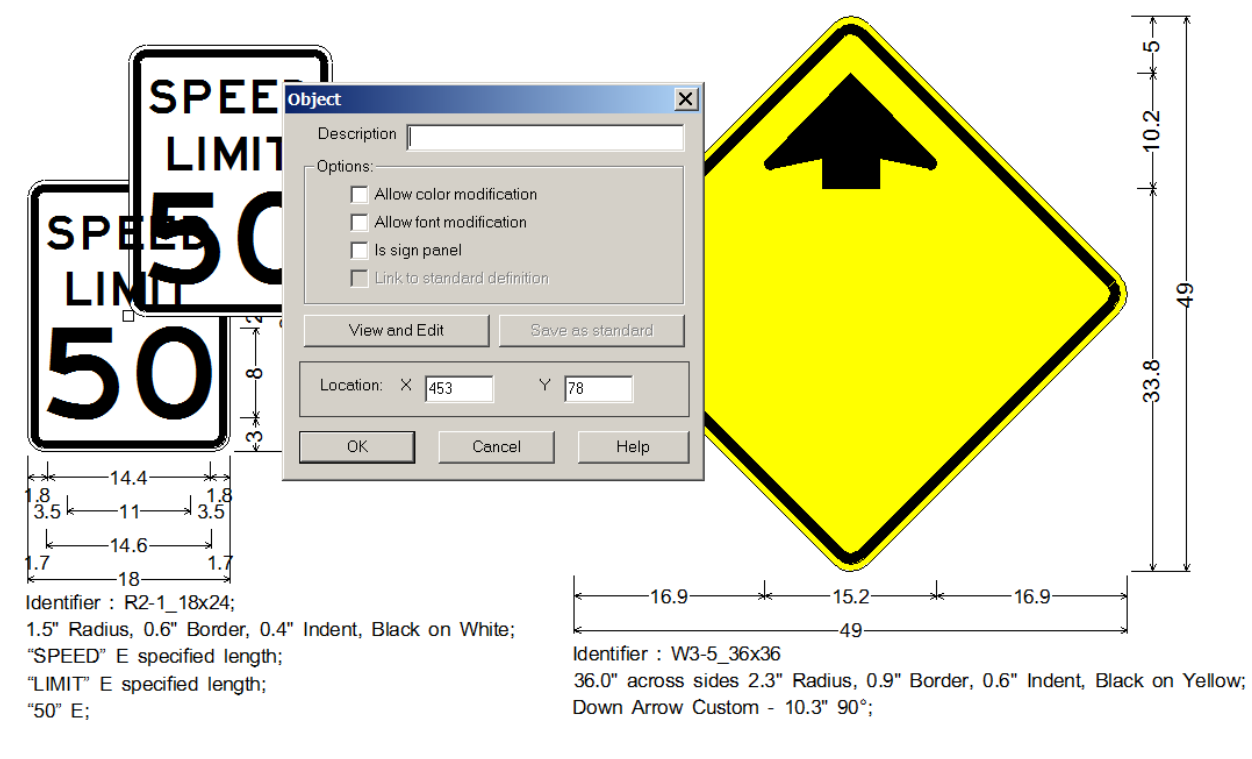

9 Drag the new speed limit sign into the panel and set its object spacing as noted before: left and right = 4", top =  $1.25$ " and bottom =  $10.04$ "

10 The sign should look like the one below:

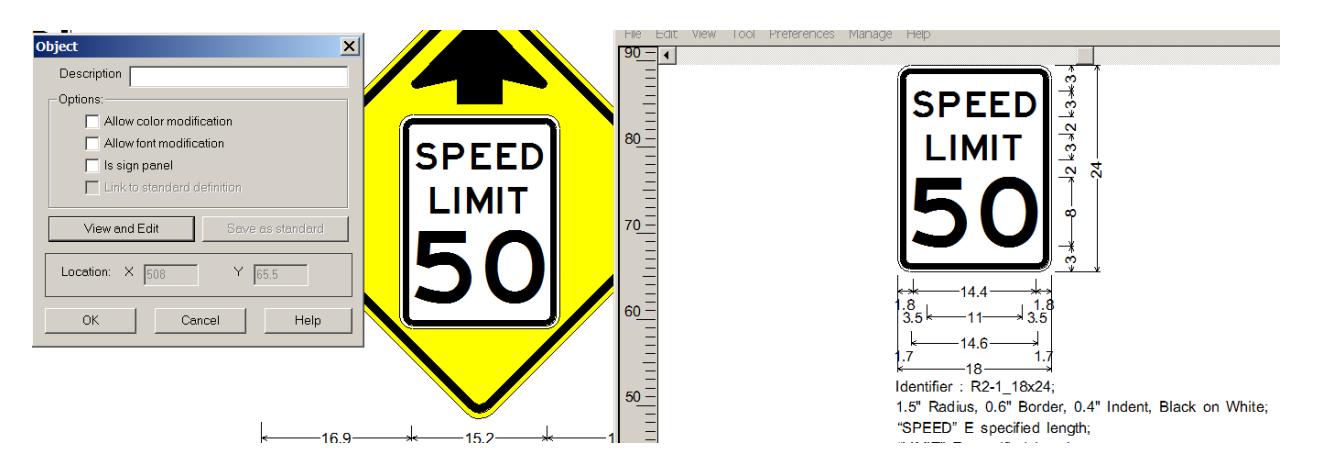

11 To edit the sign in the sign, right click on it, pick Edit Data, then View and Edit. The window above allows you to edit the sign as needed to change the speed limit.

**You have successfully completed this tutorial.**